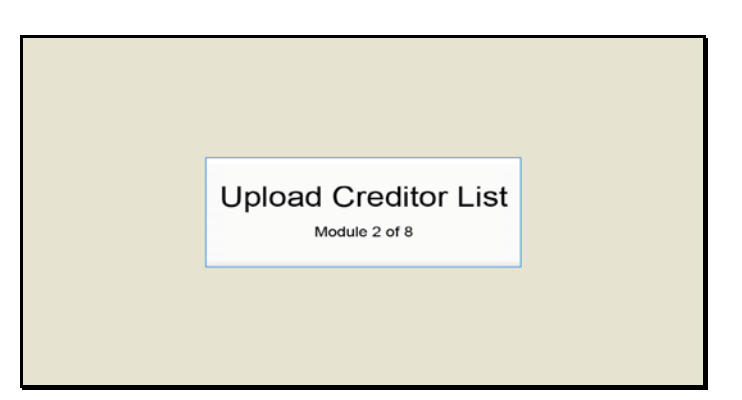

Slide 1 Text Captions: Upload Creditor List

Module 2 of 8

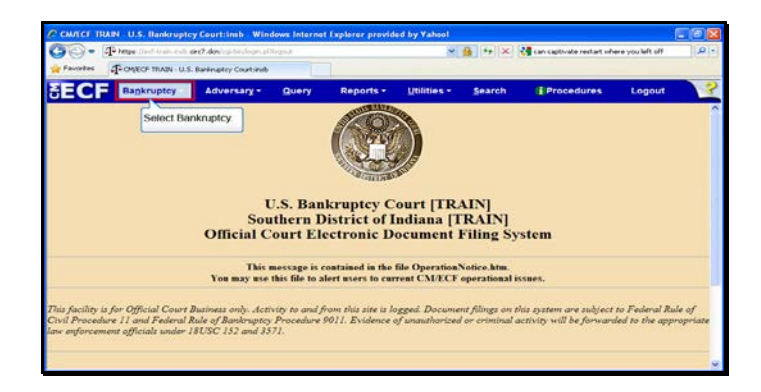

Slide 2 Text Captions: Select Bankruptcy. Select Bankruptcy.

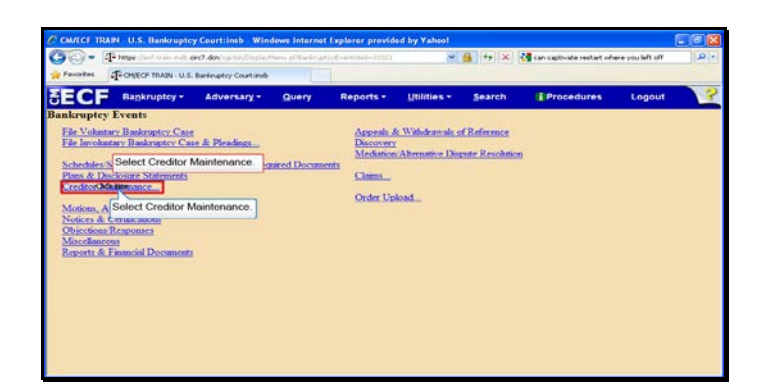

Text Captions: Select Creditor Maintenance.

Select Creditor Maintenance.

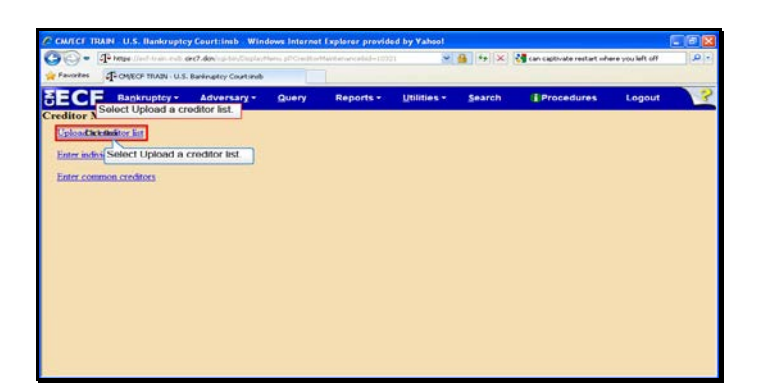

Text Captions: Select Upload a creditor list.

Select Upload a creditor list.

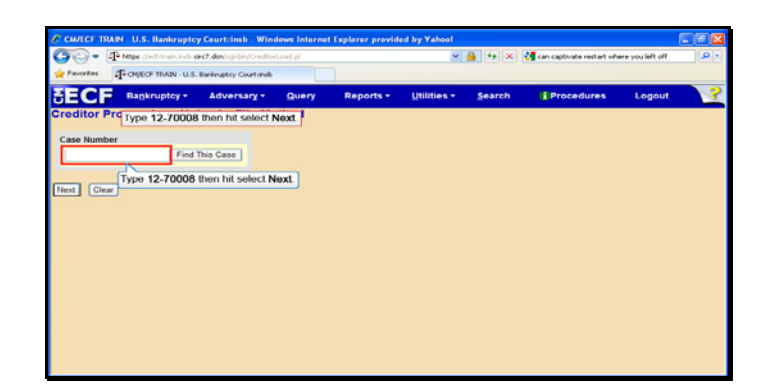

Text Captions: Type 12-70008 then hit select Next.

Type 12-70008 then hit select Next.

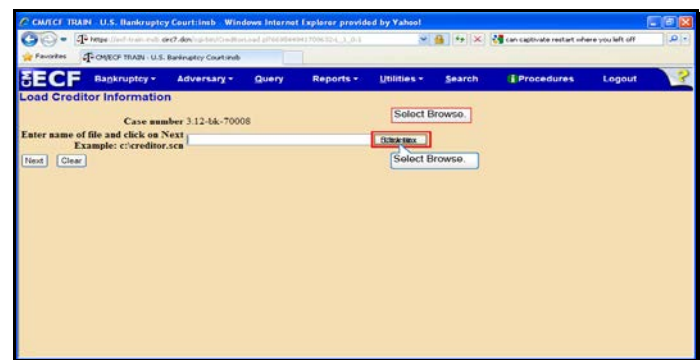

Slide 6 Text Captions: Select Browse. Select Browse.

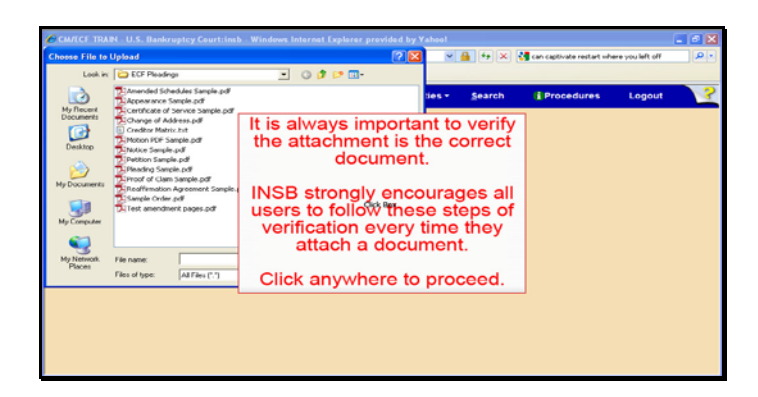

Text Captions: It is always important to verify the attachment is the correct document.

INSB strongly encourages all users to follow these steps of verification every time they attach a document.

Click anywhere to proceed.

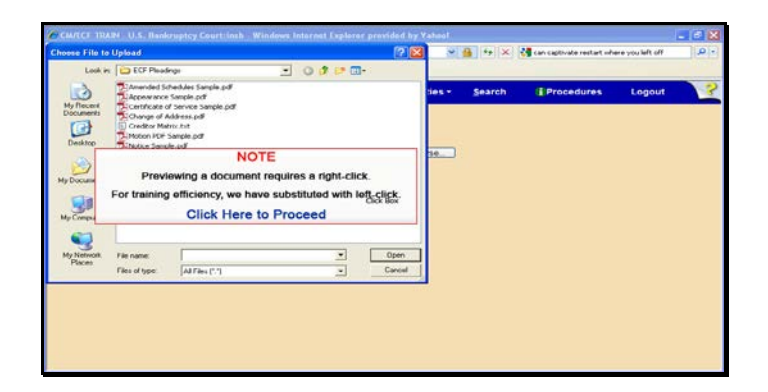

Slide 8 Text Captions: NOTE

Previewing a document requires a right-click.

For training efficiency, we have substituted with left-click.

Click Here to Proceed

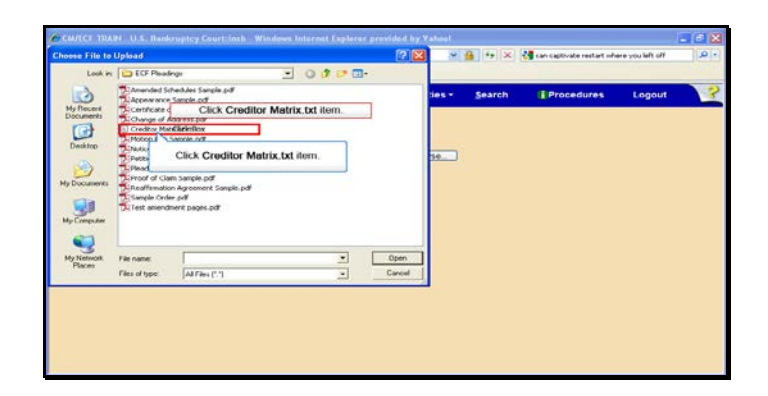

Text Captions: Click Creditor Matrix.txt item.

Click Creditor Matrix.txt item.

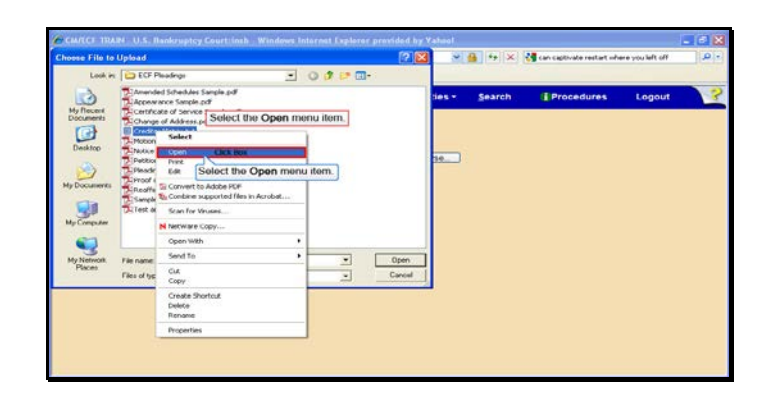

Text Captions: Select the Open menu item.

Select the Open menu item.

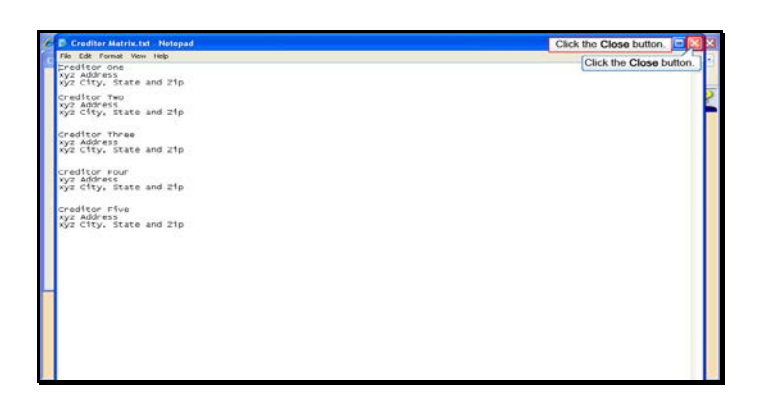

Slide 11 Text Captions: Click the Close button.

Click the Close button.

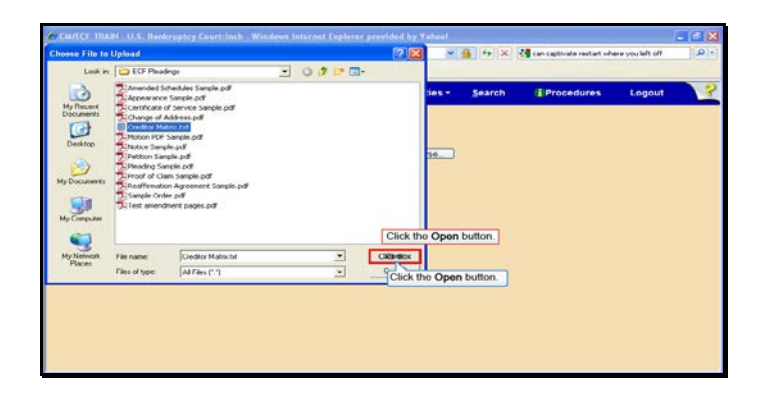

Slide 12 Text Captions: Click the Open button. Click the Open button.

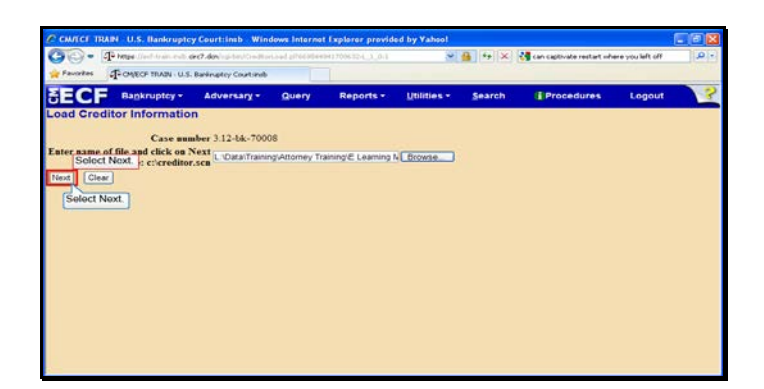

Slide 13 Text Captions: Select Next. Select Next.

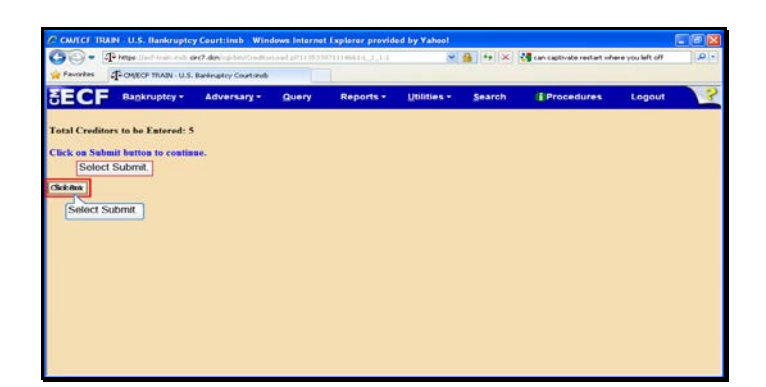

Slide 14 Text Captions: Select Submit. Select Submit.

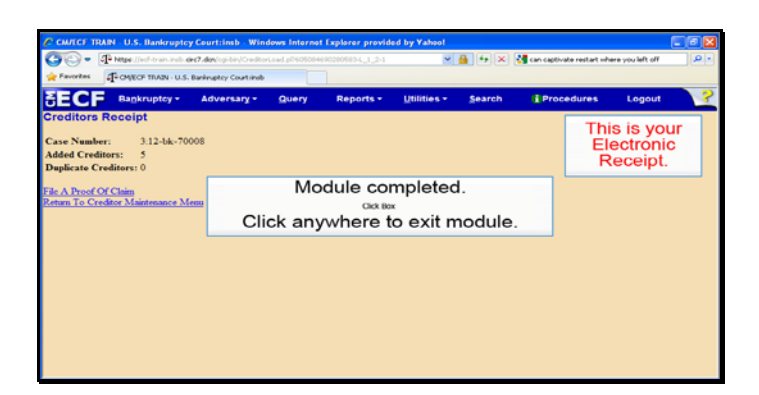

Slide 15 Text Captions: Module completed.

Click anywhere to exit module. This is your Electronic Receipt.

**Page 15 of 15**